# Moodle – Návod pro studenty

#### **Co je to Moodle?**

Moodle je e-learningové prostředí vytvořené v rámci projektu MAPLIMAT. Jsou zde ke stažení studijní opory a další materiály k předmětům inovovaným, nebo nově vytvořeným v rámci tohoto projektu. Studenti tak mají všechny studijní materiály k těmto předmětům na jednom místě. Možnosti Moodle jsou ale mnohem větší, umožňuje například vyplňovat on-line testy, komunikovat s vyučujícími i mezi spolužáky, atd. V tomto návodu bude ale popsáno hlavně, jak se zaregistrovat a získat přístup ke studijním materiálům.

## **Přihlášení do Moodle**

Nejprve si zadejte do prohlížeče adresu [http://elearning.math.upol.cz/.](http://elearning.math.upol.cz/) Přihlaste se kliknutím na *Přihlásit se* v pravém horním rohu.

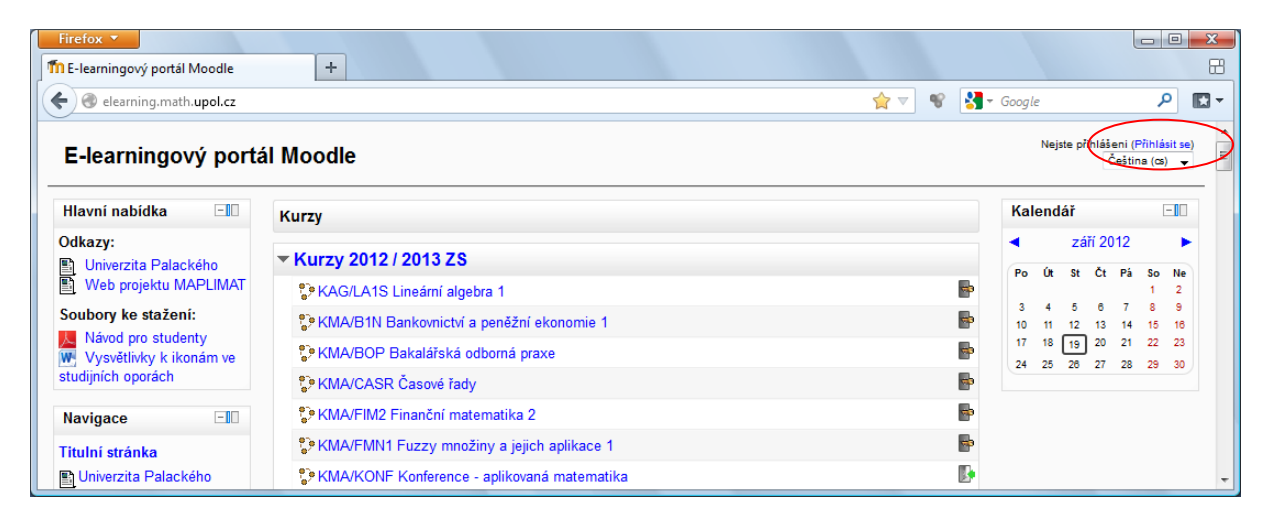

Objeví se přihlašovací formulář. Zde vyplňte své uživatelské jméno a heslo. Můžete použít:

- Vaše uživatelské jméno a heslo pro přístup k Portálu UP (doporučeno).
- Uživatelské jméno a heslo, které používáte pro přihlášení k univerzitnímu e-mailu. Možnost přihlašovat se pomocí univerzitního e-mailu je zde z historických důvodů, proto nefunguje pro nové studenty prvních ročníků a v budoucnu bude zrušena úplně.

Pokračujte kliknutím na tlačítko *Přihlásit se*. Pokud jste použili přihlašovací údaje k Portálu UP, není nutná žádná registrace, protože Moodle si Vaše jméno, příjmení a e-mail načte automaticky. Kliknutím na odkaz *Titulní strana* se dostanete na seznam předmětů.

**Poznámka:** Jestliže v předchozím kroku zadáte špatné uživatelské jméno nebo heslo, zobrazí se chybová hláška "Neplatné přihlášení, zkuste znovu". V takovém případě údaje zkontrolujte a zkuste to ještě jednou. Pokud neznáte své přihlašovací údaje k Portalu UP, přečtěte si nejprve kapitolu [Zapomenuté uživatelské jméno, nebo heslo](#page-4-0).

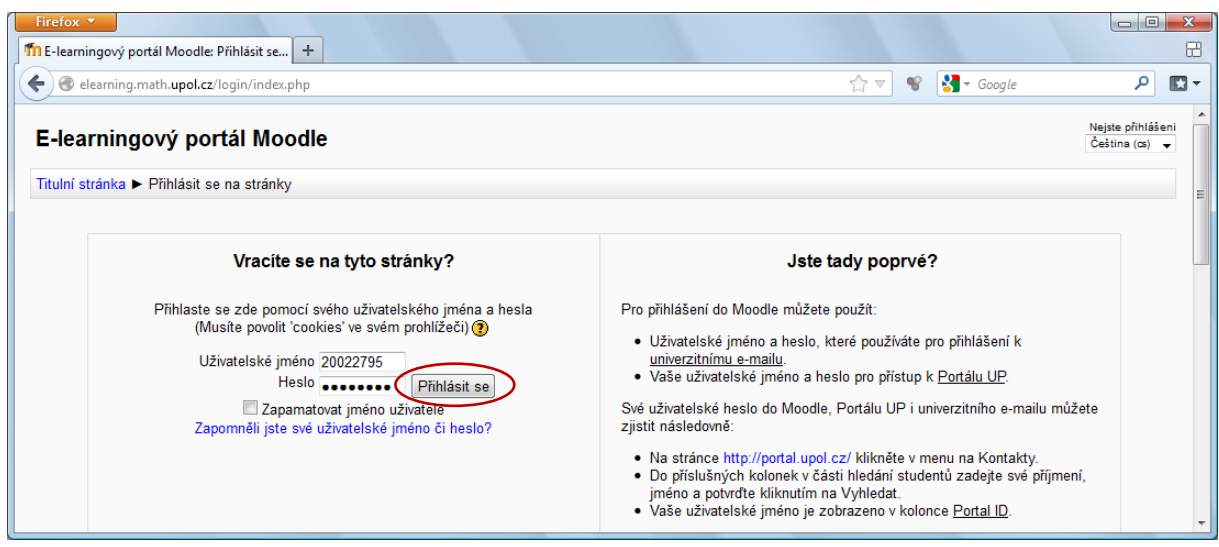

## **Zápis do kurzů**

Po přihlášení vidíte seznam všech dostupných kurzů. Zapsat se můžete do libovolného z nich kliknutím na jeho název. Na další stránce zadejte klíč k zápisu, který vám sdělí vyučující. Takto je ověřeno, že přístup k materiálům budou mít jen studenti, kteří mají daný předmět opravdu zapsaný. Zápis dokončete kliknutím na tlačítko *Zapsat se do kurzu*.

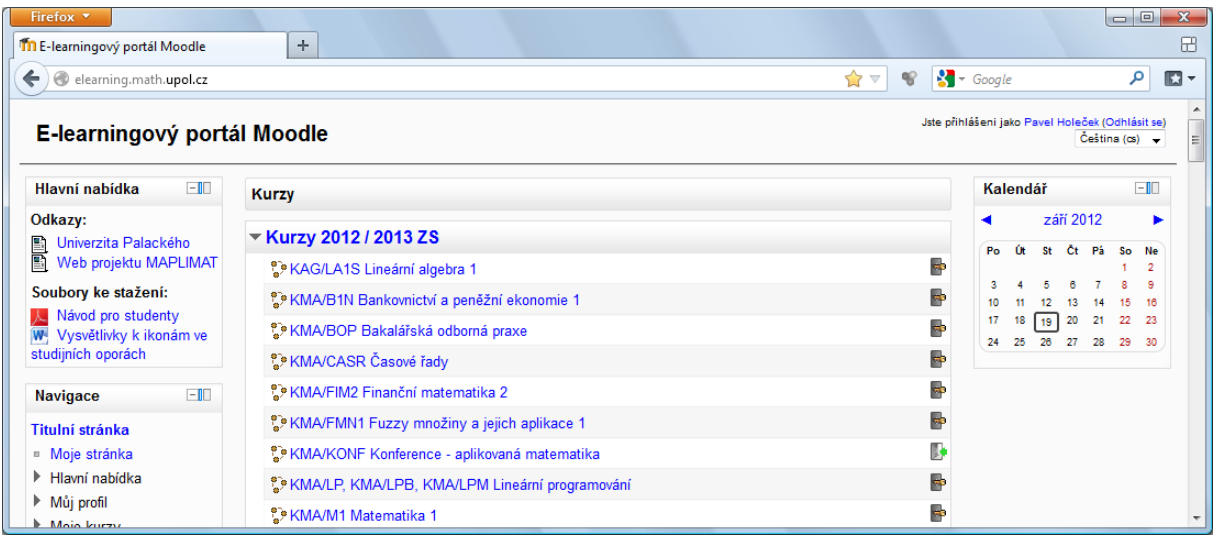

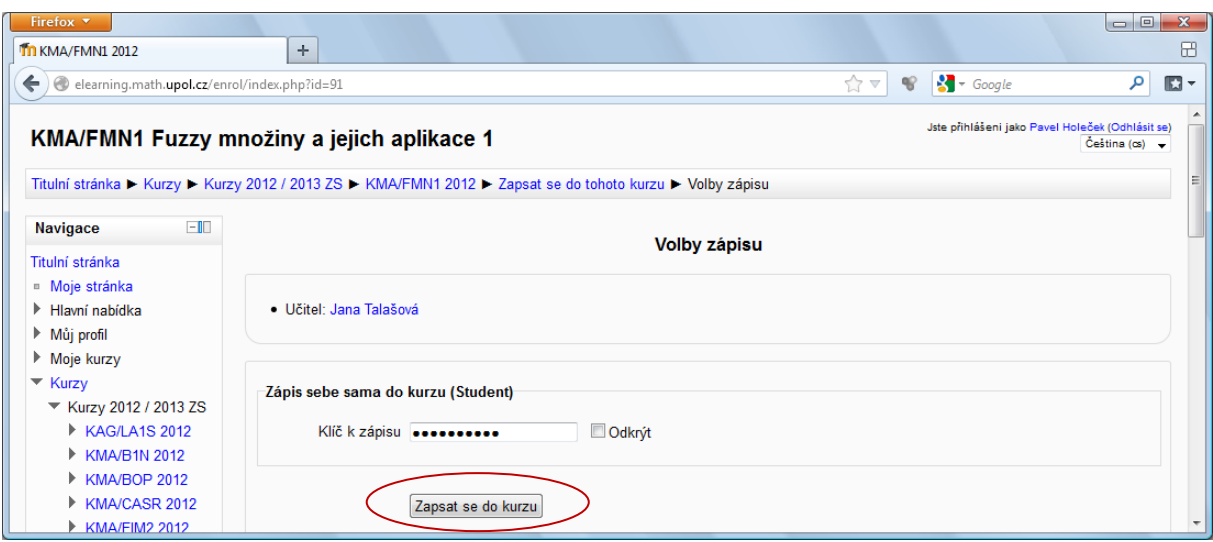

Pokud si chcete zapsat další předmět, klikněte v menu *Navigace* na položku *Titulní stránka*. Tím se dostanete zpět na všech seznam předmětů. Potom opět klikněte na jméno předmětu, který si chcete zapsat a zadejte klíč pro registraci.

Pokud se vám nedaří zapsat si předmět a jste přesvědčeni, že klíč pro registraci máte správný, zkontrolujte, jestli se omylem nezapisujete do nějaké starší například loňské verze tohoto předmětu.

**Poznámka:** Zapsáním si předmětu v Moodle získáte pouze přístup ke studijním materiálům a budete dostávat zprávy týkající se tohoto předmětu. Nemá to tedy nic společného se zápisem předmětu ve STAGu.

**Poznámka:** Odepsat si předmět můžete tak, že si nejprve zobrazíte stránku tohoto předmětu. V levé části obrazovky v menu *Nastavení* klikněte na *Správa kurzu / Vyškrtnout z KMA/ABCD* (místo KMA/ABCD zde bude zkratka požadovaného předmětu)*.* Následně svou volbu potvrdíte kliknutím na tlačítko *Pokračovat*. Odepsáním předmětu vám přestanou chodit zprávy týkající se tohoto předmětu. Opět odepsáním předmětů v Moodle nedojde k odepsání tohoto předmětu ze STAGu.

## **Prohlížení studijních materiálů**

Pomocí odkazu *Moje stránka* v menu *Navigace* si zobrazíte seznam předmětů, do kterých jste se v Moodle zapsali. Kliknutím na název jednoho z nich se dostanete na stránku předmětu. Stránka je rozdělena do několika oddílů, každý z nich odpovídá jedné probrané lekci. V každém oddílu jsou pak odkazy na studijní materiály týkající se dané lekce.

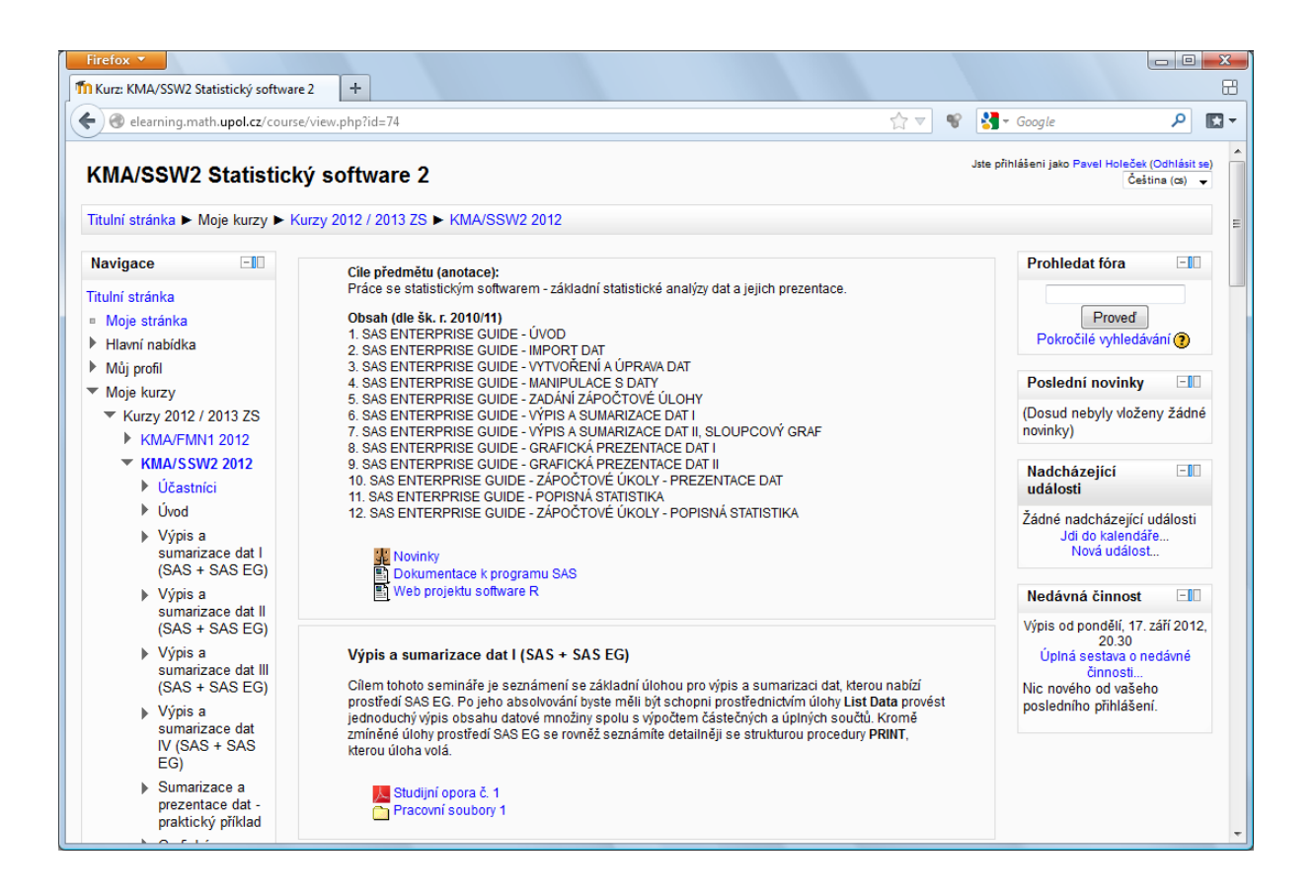

## **Úprava profilu**

Změnit, nebo doplnit osobní informace můžete tak, že v menu *Nastavení* (v levé části okna) kliknete na *Nastavení mého profilu* a dále na *Upravit profil*. Zde si můžete zkontrolovat a upravit základní informace jako například Vaše jméno a e-mail, nebo doplnit další ( ICQ, fotografie, atd.).

Doporučuji zkontrolovat si především, že máte zde nastavenou správnou e-mailovou adresu. Na ni Vám totiž budou chodit zprávy a informace od vyučujících.

Pokud si chcete nastavit profilovou fotografii, klikněte na tlačítko "Přidat" v části "Profilové foto". Otevře se dialog, kde označte záložku *Nahrát soubor. U položky Příloha k*likněte na tlačítko *Procházet* (název se může mírně lišit v závislosti na tom, jaký používáte prohlížeč). Vyberte soubor s profilovým obrázkem a nahrajte ho kliknutím na tlačítko *Nahrát tento soubor*.

Provedené změny uložíte kliknutím na tlačítko *Aktualizovat profil*.

**Poznámka:** Změna hesla se neprovádí v Moodle, ale na Portálu UP, protože Moodle neuchovává vaše heslo, ale ověřuje ho pomocí Portálu UP.

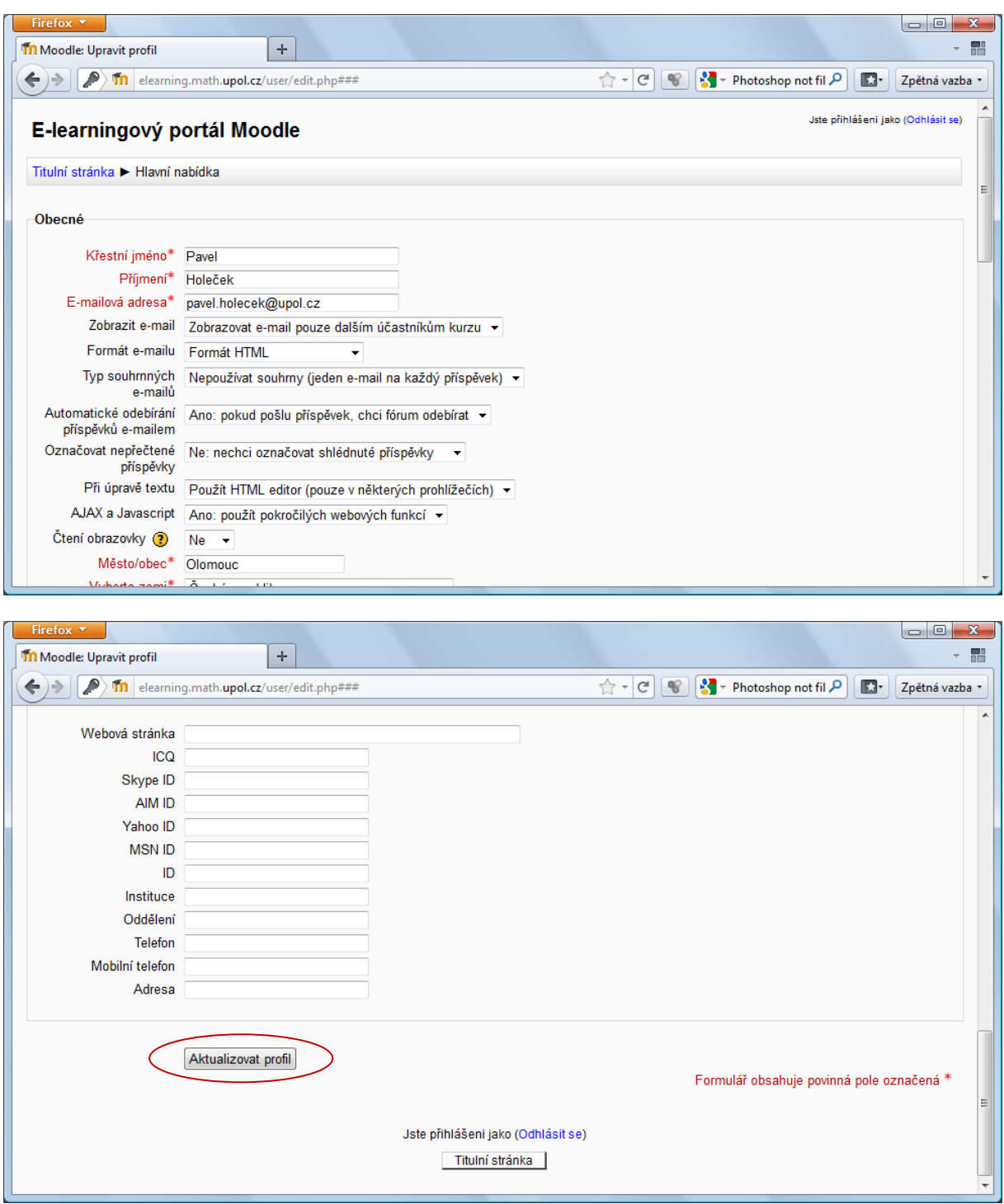

## <span id="page-4-0"></span>**Zapomenuté uživatelské jméno, nebo heslo**

Jestliže neznáte své přihlašovací jméno, nebo heslo k Portálu UP, můžete je zjistit následovně:

#### **Uživatelské jméno:**

- 1. V prohlížeči si otevřete stránku Portálu UP [\(http://portal.upol.cz](http://portal.upol.cz/)).
- 2. Klikněte na *Kontakty*.
- 3. V části *Hledání studentů* vyplňte své jméno a příjmení a klikněte na *Vyhledat*.

4. Údaj v kolonce Portal ID je vaše přihlašovací jméno k k Portálu UP a zároveň i k Moodle.

#### **Heslo:**

Pokud neznáte své heslo do Portálu UP, vyzkoušejte nejprve vaše rodné číslo bez lomítka. To bývá totiž obvykle přednastaveno u nových studentů. V případě neúspěchu nezbývá než kontaktovat správce sítě.

#### **Další informace**

Další informace k e-learningovému prostředí Moodle hledejte na stránkách projektu MAPLIMAT [\(http://maplimat.upol.cz/elearning](http://maplimat.upol.cz/elearning)). S problémy a dotazy se na mě můžete obrátit buď e-mailem, nebo osobně:

**Pavel Holeček** [pavel.holecek@upol.cz](mailto:pavel.holecek@upol.cz)

#### **Konzultační hodiny:**

Pondělí 14:00 – 15:30 Středa 10:00 – 11:30 Případně napište a můžeme se domluvit i na jiný den (místnost 5.050).